Инструкция по пополнению депозита через платежные терминалы UMAI MegaPay

1. В главном меню платежного терминала выбираете раздел «Финансовые услуги»

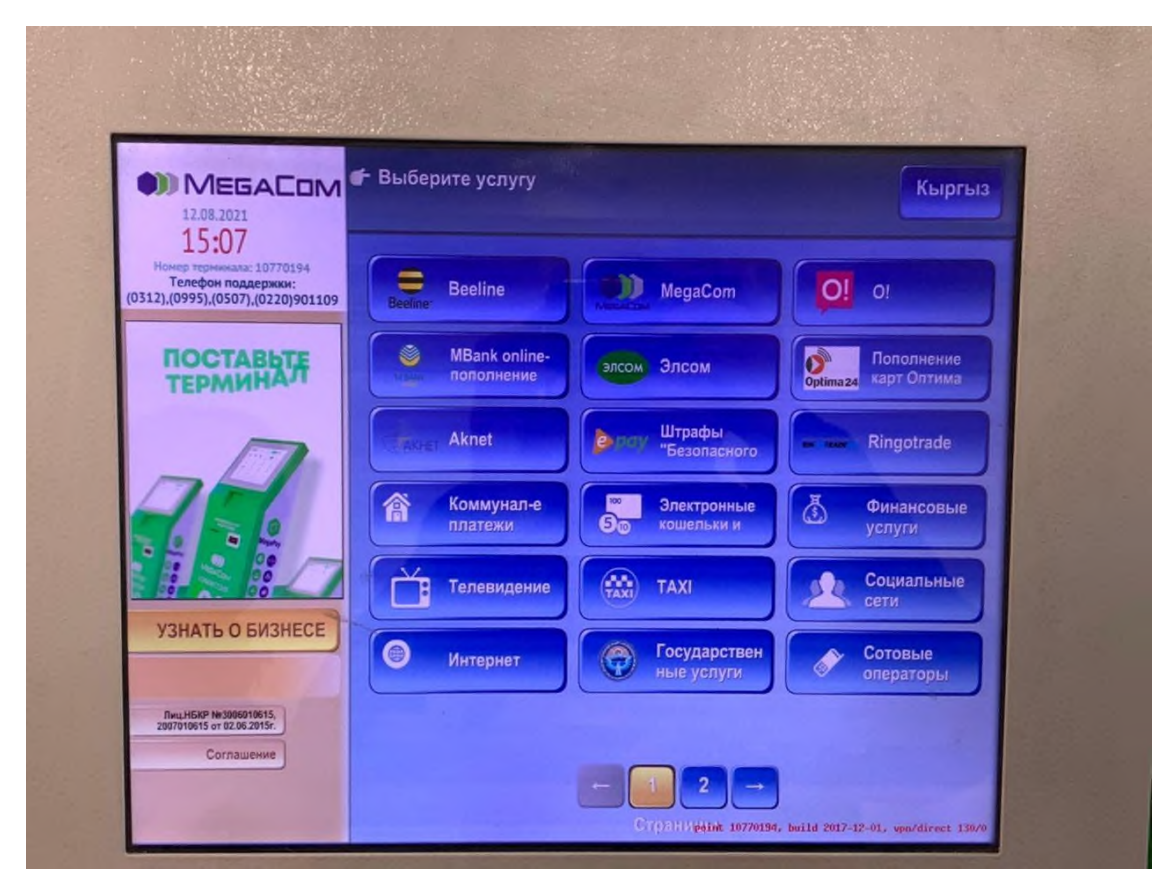

2. Далее нужно выбрать «Микрокредитные организации»

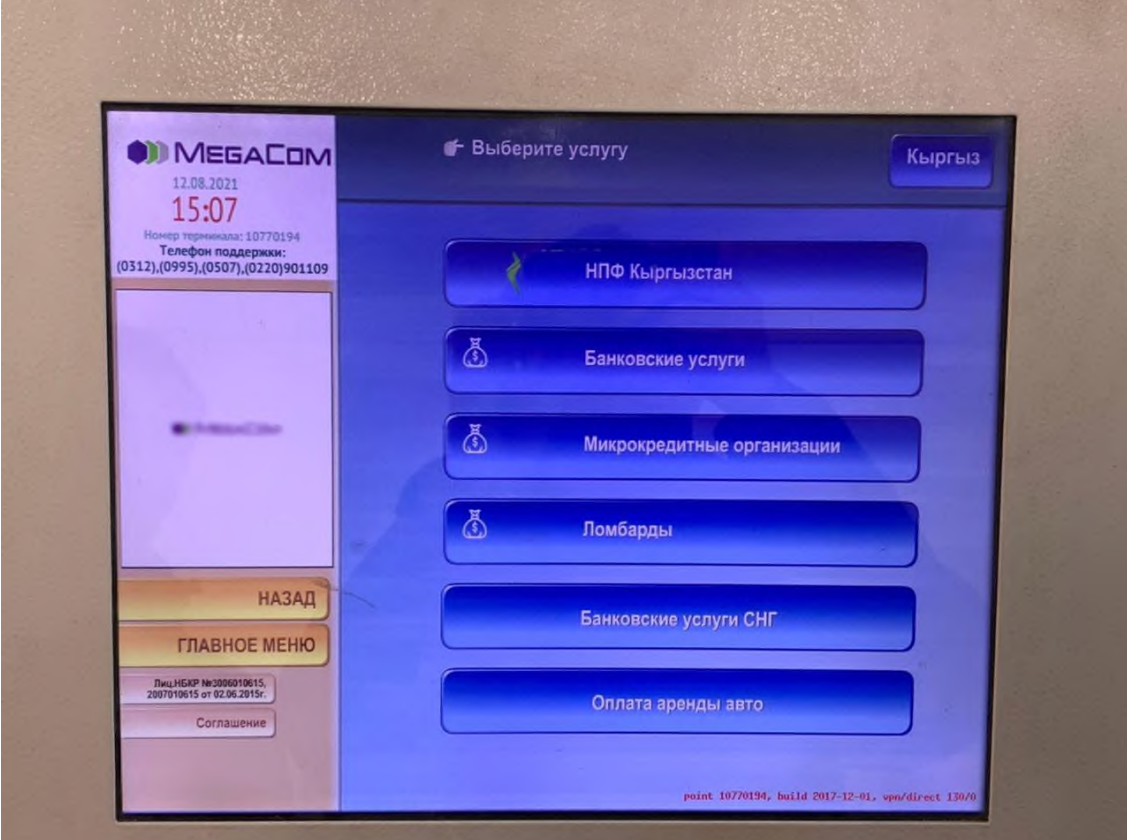

3. В открывшемся меню услуг выбираете «Пополнение депозита МФК Салым Финанс»

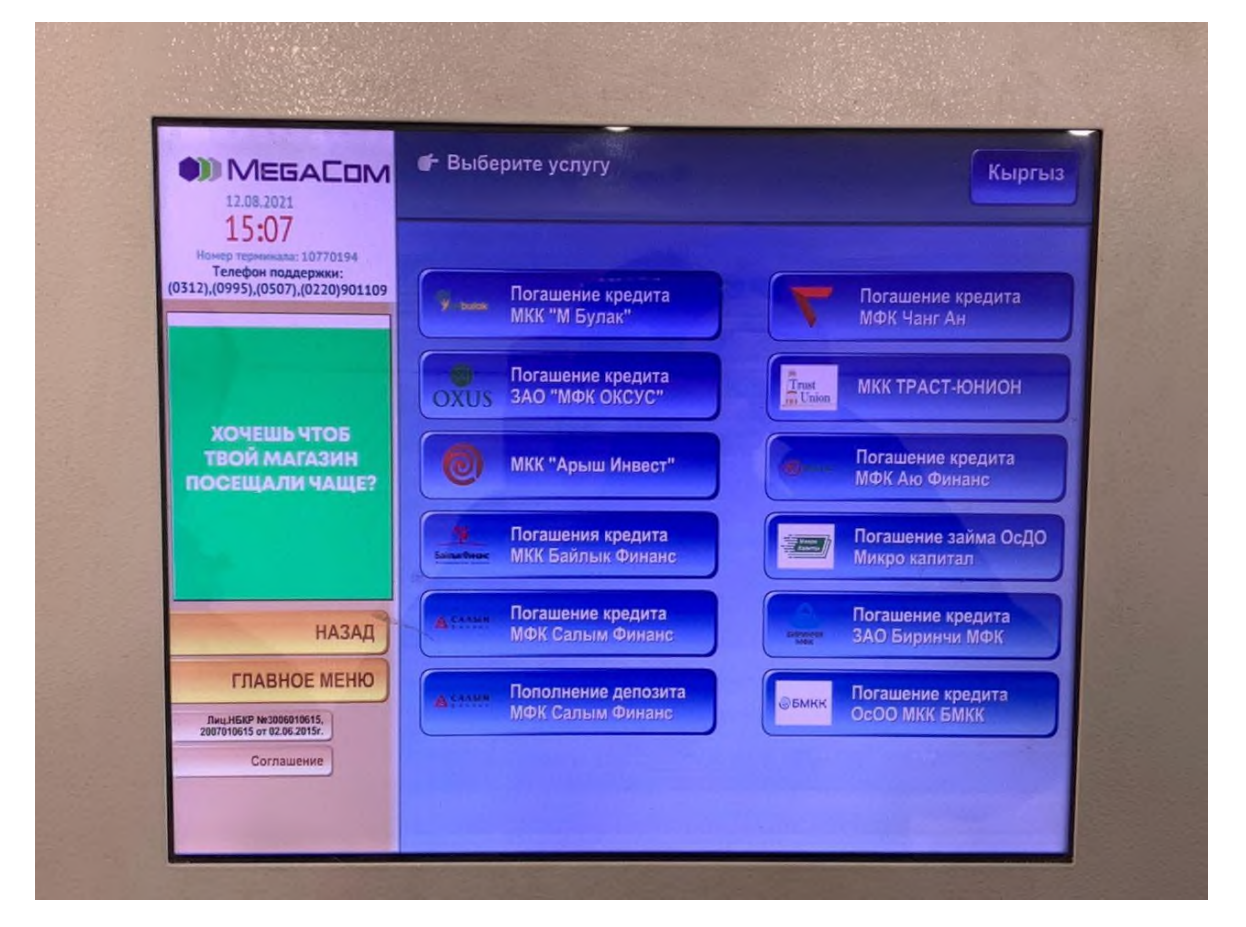

4. В открывшемся окне набираете Код вклада (8-значный номер) и нажимаете на кнопку «Далее»

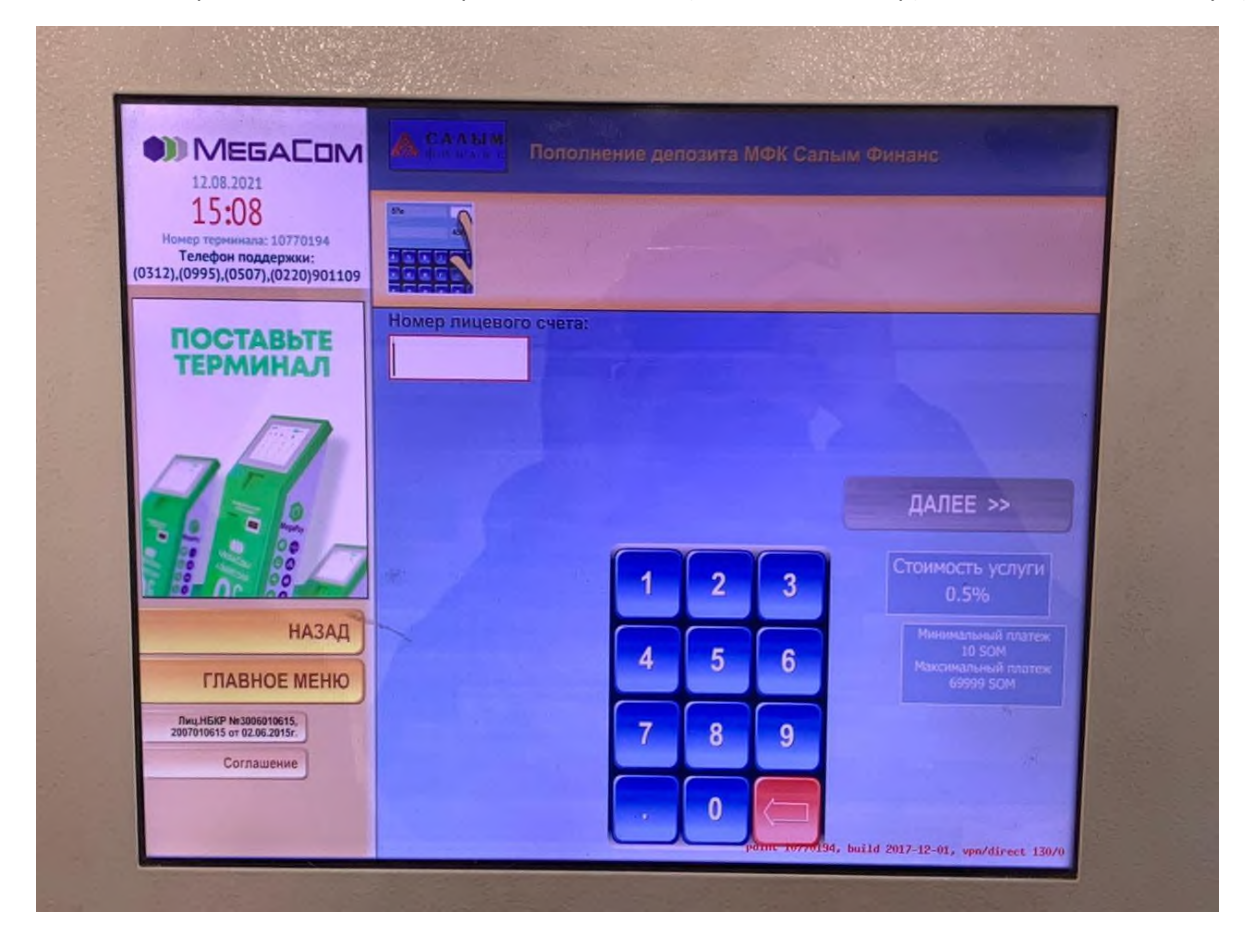

5. В следующем окне появятся указанный код вклада и ФИО, которые нужно проверить. Нажимая кнопку «Далее», Вы подтверждаете правильность введенных данных.

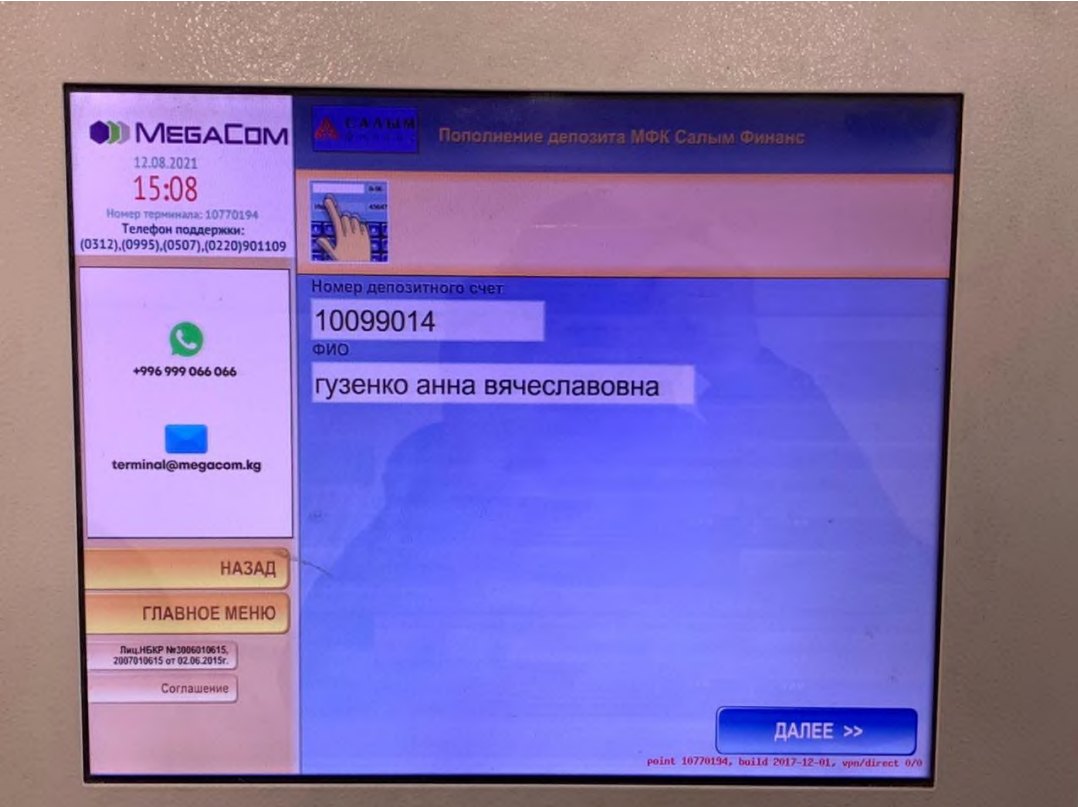

6. В следующем окне появятся указанный код вклада и ФИО, для вторичного подтверждения. Нажимаете кнопку «Далее».

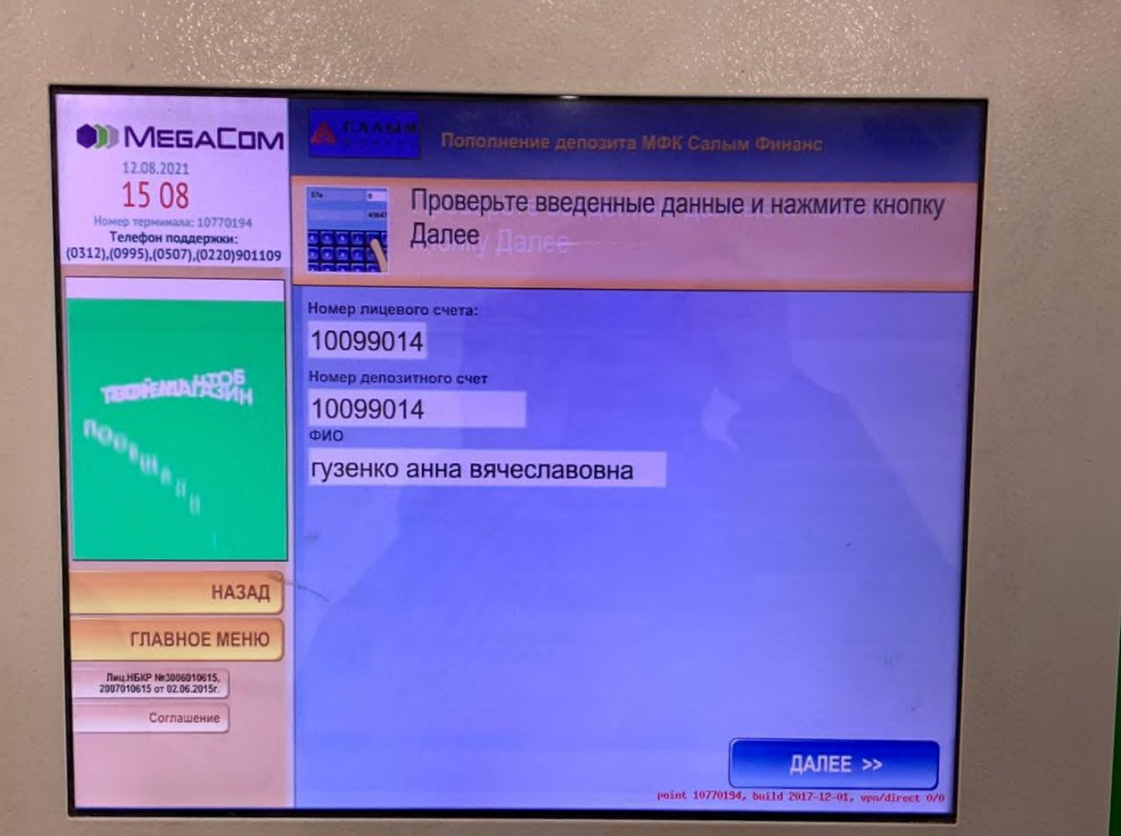

7. 6. Далее Вам необходимо ввести сумму к оплате для пополнения депозита, далее нажать на кнопку "Оплатить"

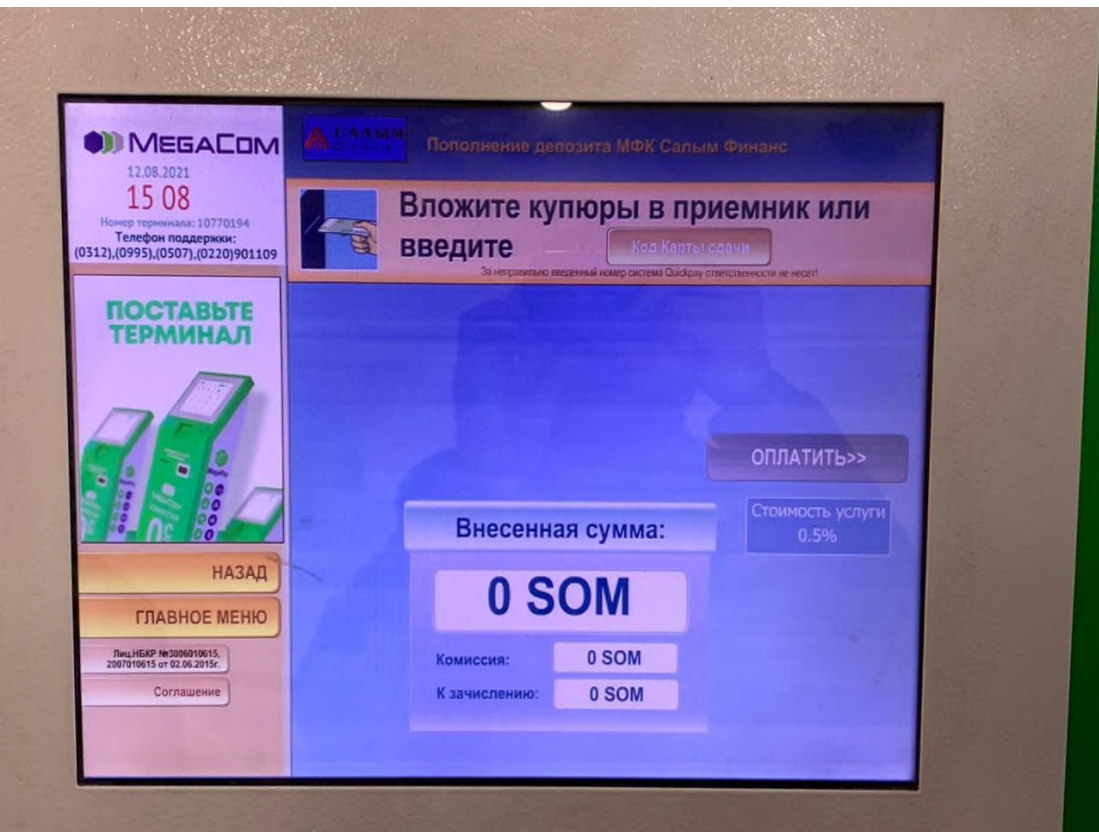

При оплате после 17:00 часов через платежные терминалы оплата в операционной программе ОАО МФК «Салым финанс» будет проводиться следующим днем.